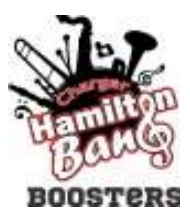

1. Logging into Charms

You can log in to **CHARMS** here Use the Parent / Student / Members tab School Code ChargerBandBoosters

**For new students**, your Student ID is your password.

**For returning students**, if you need your password reset please email [sussexhamiltonchargerband@gmail.com](mailto:sussexhamiltonchargerband@gmail.com) and we will reset it to your Student ID.

Once you are in, you will be asked to create a new password. When creating a password:

- Do not use symbols
- Use only numbers and letters and at least one capital
- Do not use a password you have used before
- 2. Click on the **Finances** Icon.

Result: The Student Financial Statement will display.

- 3. The following information is displayed on the Student Financial Statement:
	- A.) The student Pac Fees due are labeled "not paid"
	- B.) Student funds previously earned, if available will display
	- C.) Total balance due. (Pac Fee/Fees unpaid minus any Student Funds)

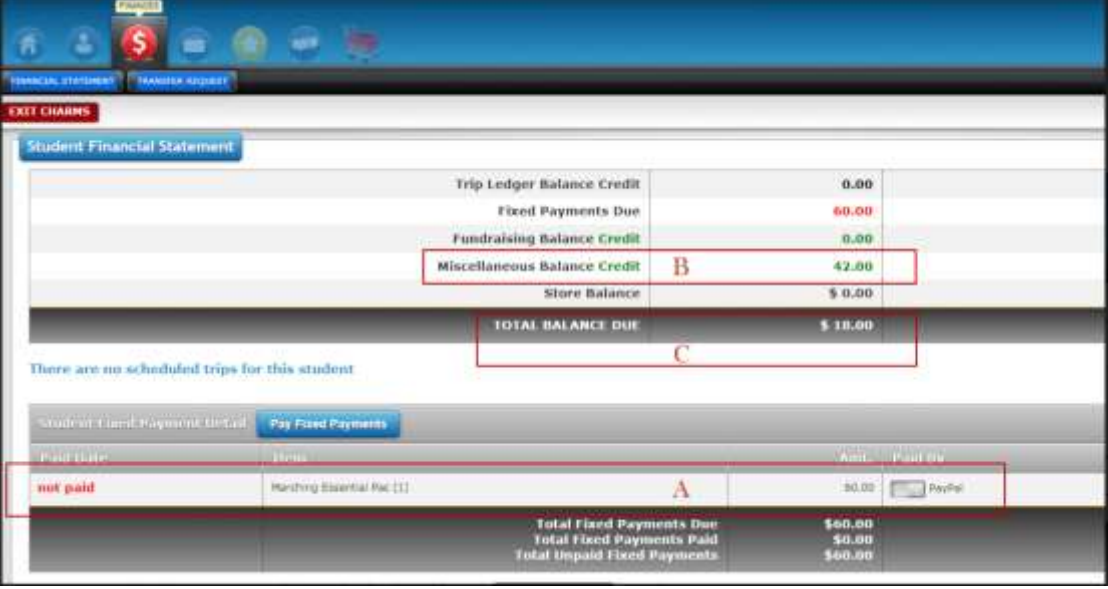

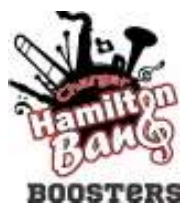

#### 4. Directions:

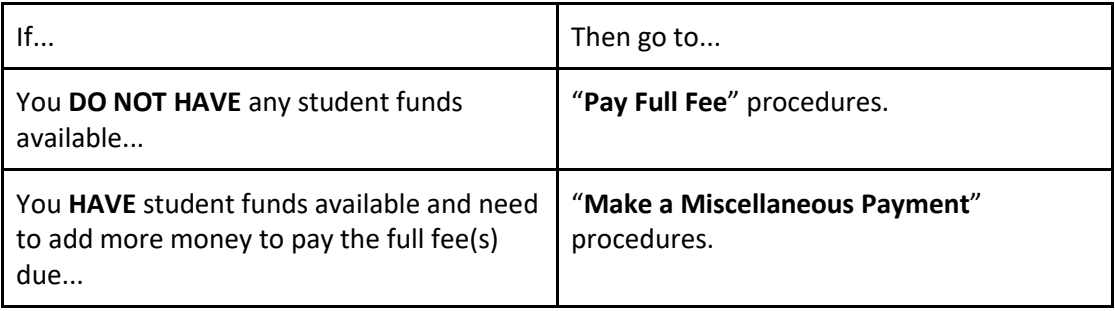

### **Pay Full Fee**

1. To make a payment, locate the Student Fixed Payment Detail section, and activate the PayPal Button by selecting the grey button next to the word **PayPal**.

Result: The button will move left and turn blue. (If you need to pay more than one fee, click the word **PayPal** by EACH of the fixed fees due.)

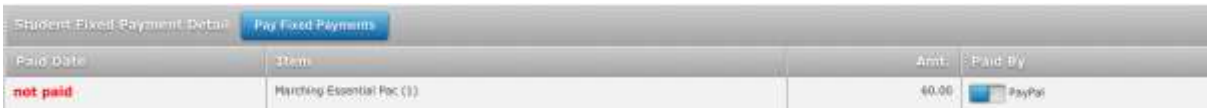

#### 2. Select the **Pay Fixed Payments** button.

Result: A PayPal screen will display showing the amount due with an additional percentage due for payment processing to cover PayPal/Credit Card fees.

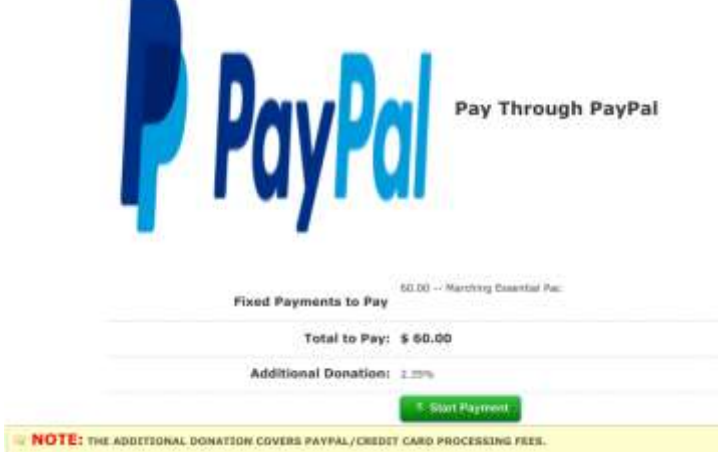

3. Select the green **Start Payment** button and complete the payment screens to make a Credit Card or PayPal payment.

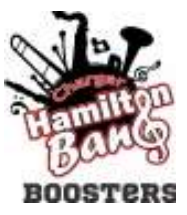

### **Make a Miscellaneous Payment (using student funds for part of the payment)**

1. Towards the bottom of the Finances page, locate the Student Miscellaneous Ledger Detail and click on **Make Miscellaneous Payment**.

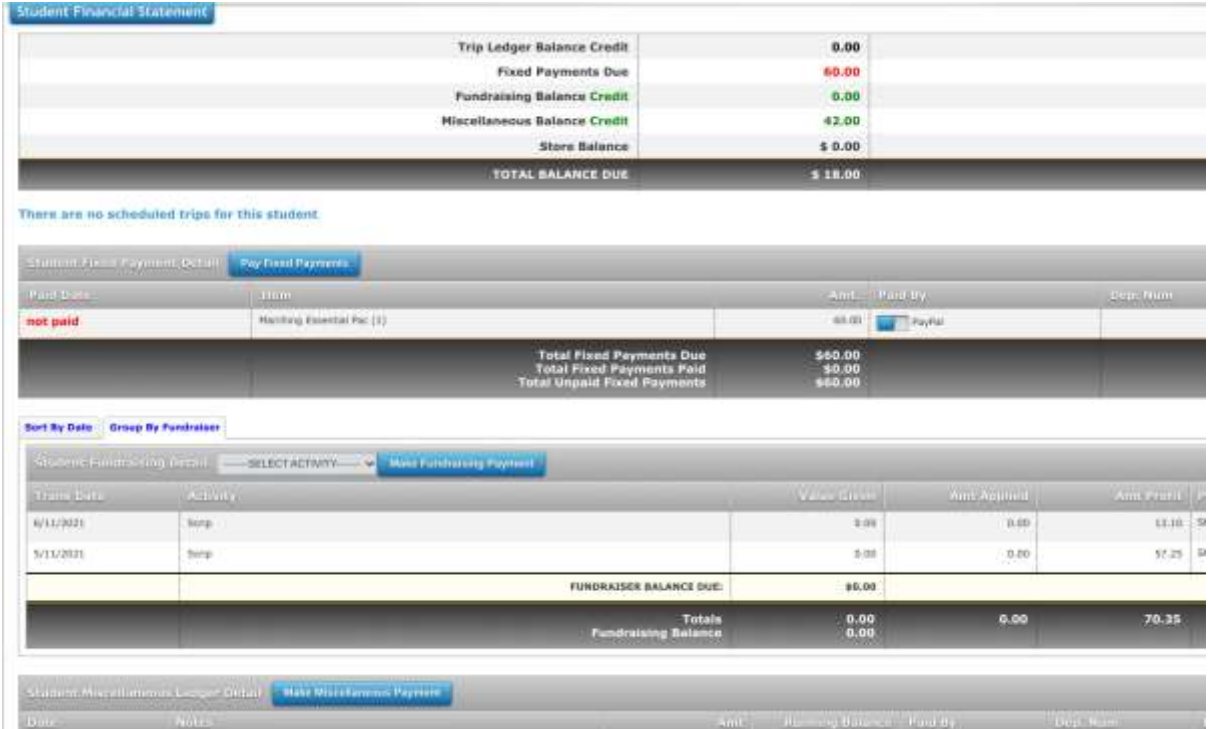

Result: A PayPal screen will display showing the amount due with an additional percentage due for payment processing to cover PayPal/Credit Card fees.

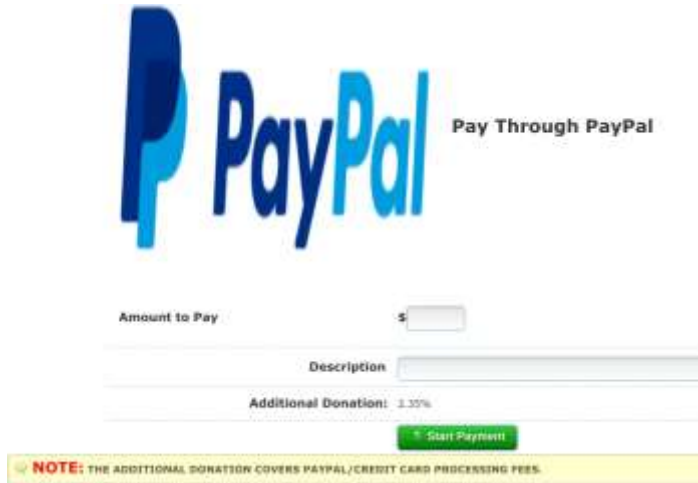

2. In the **Amount to Pay** field, type the amount you are paying. (This is the amount due after subtracting your available student funds.)

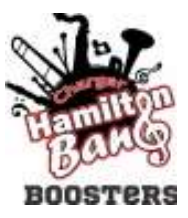

- 3. In the **Description** Field, type "Pac Fee(s)"
- 4. Select the green **Start Payment** button and complete the payment screens to make a Credit Card or PayPal payment.

# In addition to paying for your Pac Fees, please fill out Parent Contact Info and Interests and keep them current!

1. From the Home Screen, click on the Update Info Wester Into or click on the Student Icon at the top of the screen.

Result: The Update Student Detail screen will display.

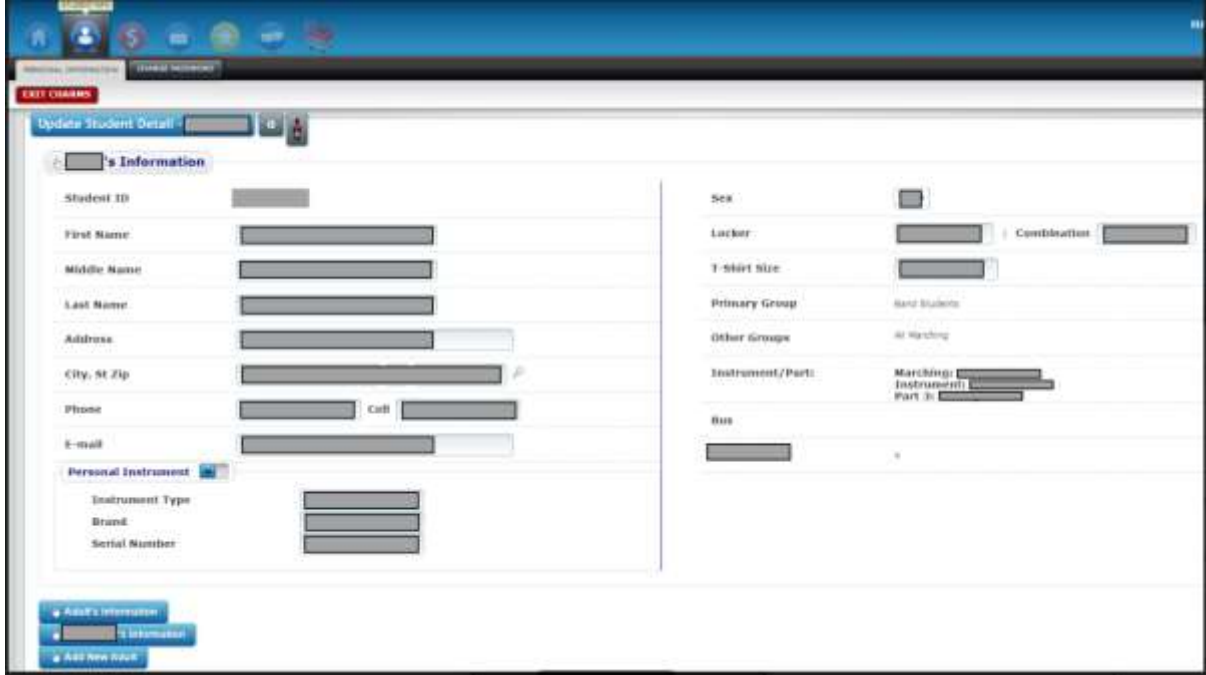

2. From this screen you can add a new adult, update an existing adult's info or even update a student's info.